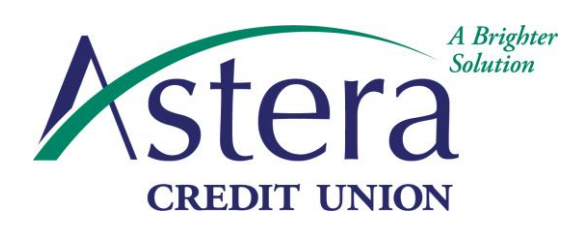

Administrative Office 111 South Waverly Road Lansing, Michigan 48917 Phone 517-323-3644 Fax 517-323-4414 www.AsteraCU.com

## **How to set up a Web ACH payment**

- Visit our webpage. **[www.AsteraCU.com](http://www.asteracu.com/)**
- Click on the top tab "Services". Then at the bottom of the first column click "Make a Payment".

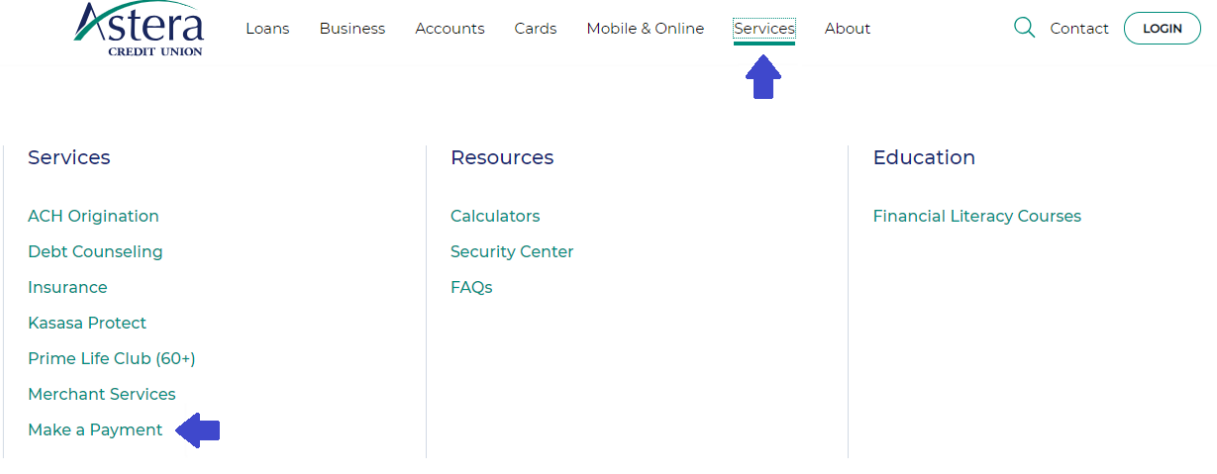

 Use your account number with Astera: 12xxxxxx /626xxxxx and loan id: 01, 02, 03, Etc. Please disregard the zero in front of your account number, if you have this on any of your documents from Astera. You will find this information on your statement. For the first time registration you skip the password and click on "sign in".

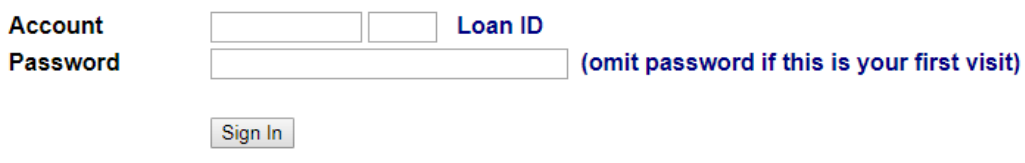

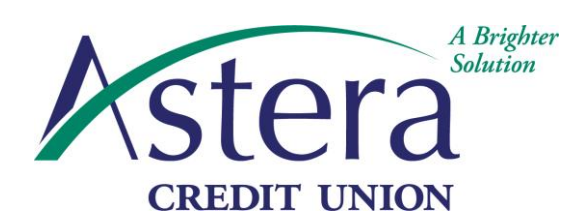

Administrative Office 111 South Waverly Road Lansing, Michigan 48917 Phone 517-323-3644 Fax 517-323-4414 www.AsteraCU.com

Once you are in you will then be asked to create a password and enter in your personal information.

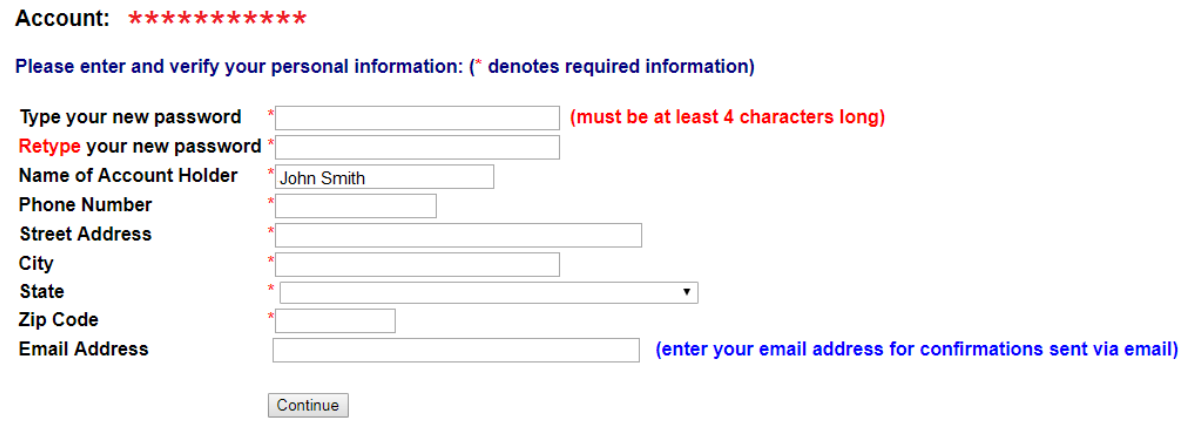

 On the next page you will enter the Payment Amount, Desired Payment Date, and whether you'd like this to be a one-time payment or monthly reoccurrence.

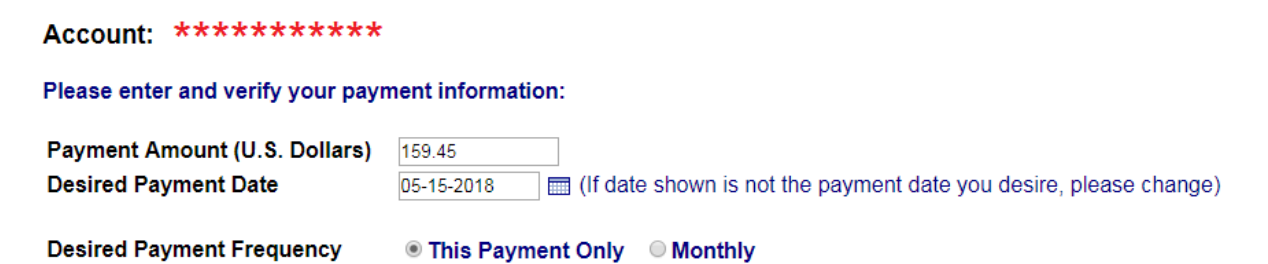

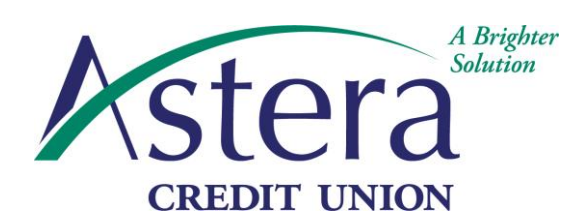

Administrative Office 111 South Waverly Road Lansing, Michigan 48917 Phone 517-323-3644 Fax 517-323-4414 www.AsteraCU.com

 After that you will enter whether you'd like funds pulled from your checking or savings account, and your financial institutions information (where you want the funds to be pulled from).

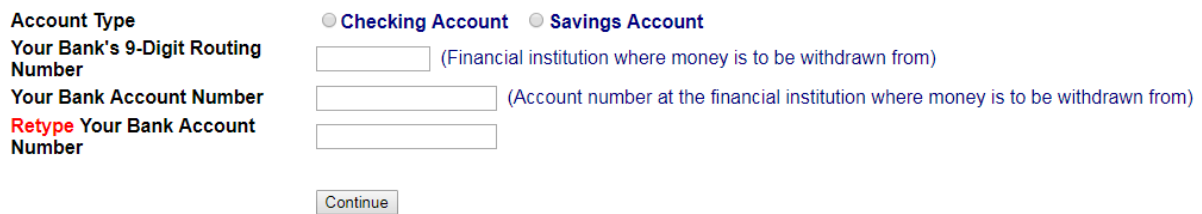

Lastly you will get a review/confirmation page that you are able to print off for your records.

If you have any questions please feel free to reach out to us at **517-323-3644** and we will be happy to assist you.

Thank you for your membership, Astera Credit Union